# **หนาจอโปรแกรมจริงและวิธีใชงานโปรแกรม**

การออกแบบโปรแกรม ด้านคลัง เวชภัณฑ์ เพื่อเชื่อมต่อโปรแกรม Hospital OS เป็นการ ื่ ื่ เพ มคุณสมบัติใหมใหกับตัวโปรแกรม Hospital OS ในการบริหารงานคลัง ไดแบงการแสดงผล ิ่ ออกเป็น 2 ส่วน คือ ส่วนของผู้ดูแลคลังยาใหญ่ และส่วนของผู้ดูแลคลังยาย่อย ซึ่งสิทธิการเข้าถึง ึ่ ข้อมูลของผู้ใช้ทั้งสองกลุ่มจะไม่เท่ากัน หน้าจอการใช้งานจะไม่เหมือนกันเพื่อง่ายต่อการใช้งาน ั้ ื่ และดูแลระบบ

### **6.1 การออกแบบหนาหลักของระบบ**

หน้าแรกของเว็บไซต์จะเป็นหน้าจอล๊อคอินเพื่อเข้าสู่ระบบ (Login) โดยในการนำเสนอ ื่ ครั้งนี้ จะใช้ <sub>password เดียวเท่านั้นซึ่งจะมีการพัฒนาต่อในภายหลัง</sub> ั้ ั้ ึ่

โดยหน้าจอหลักในระบบจะมีโครงสร้างการเชื่อมต่อกันดังต่อไปนี้

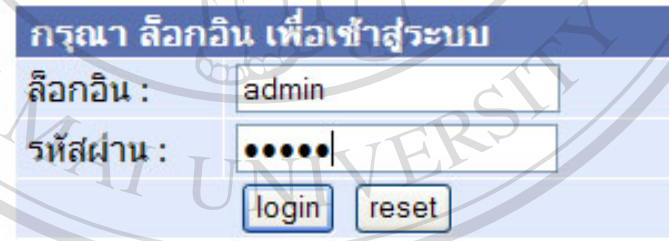

## **รูปที่ 6.1 หนาจอ Login**

การทำงาน เพื่อ กำหนด และควบคุมผู้ใช้จะเข้าใช้งานโปรแกรม ให้สามารถเข้าใช้งานได้ตาม Copyright <sup>หน้าที่ ตามสิทธิ์ของผู้ใช้งานโปรแกรม g Mai University</sup> ิ์ ื้อ<br>สำร<sub>ั</sub>กรทำงาน เพื่อ กำหนดและควบคุมผู้ใช้จะเข้าใช้งานโปรแกรม ให้สามารถเข้าใช้งานได้ตาม **All rights reserved All rights reserved**

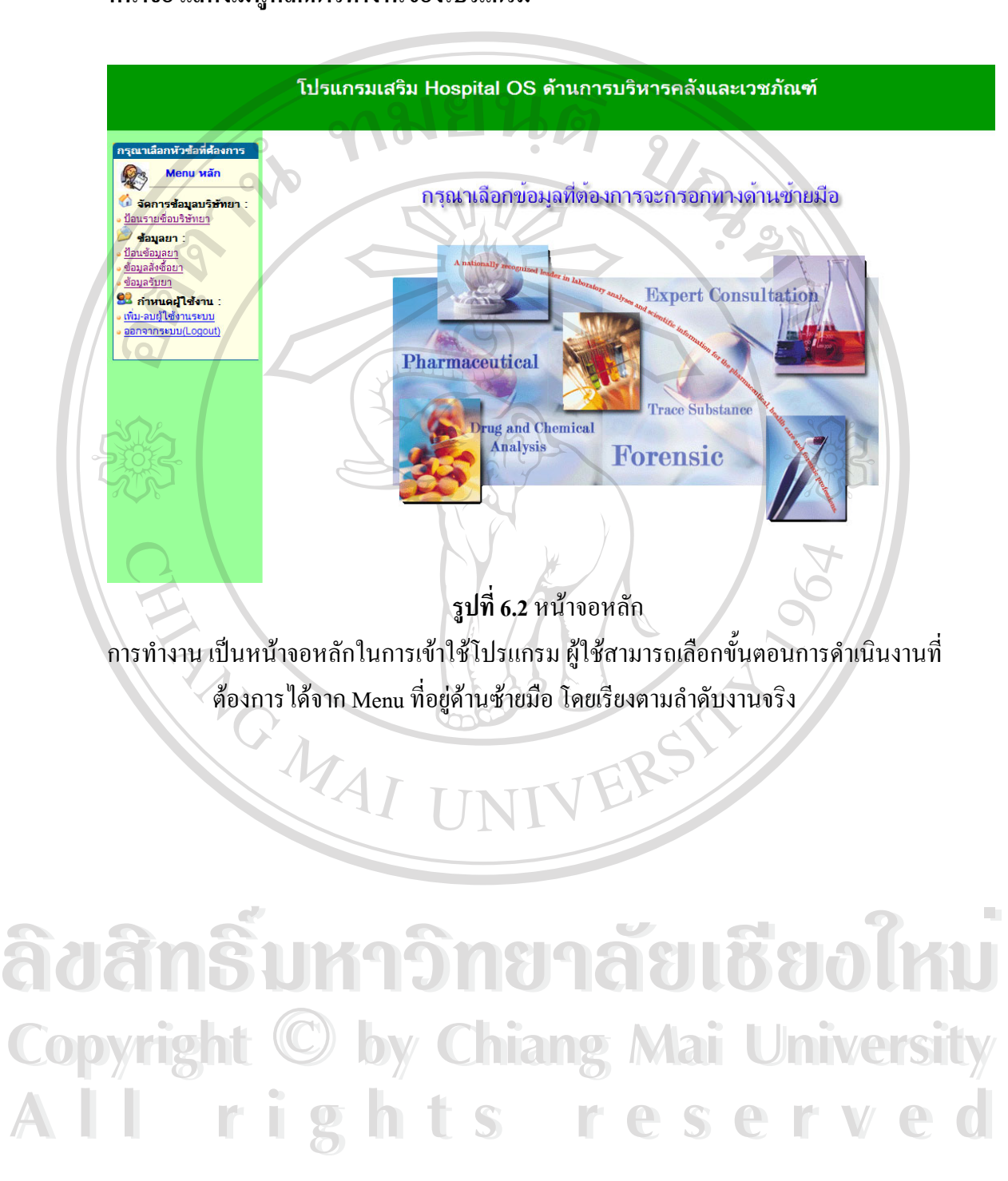

#### **หนาจอแสดงเมนูหลักการทํางานของโปรแกรม**

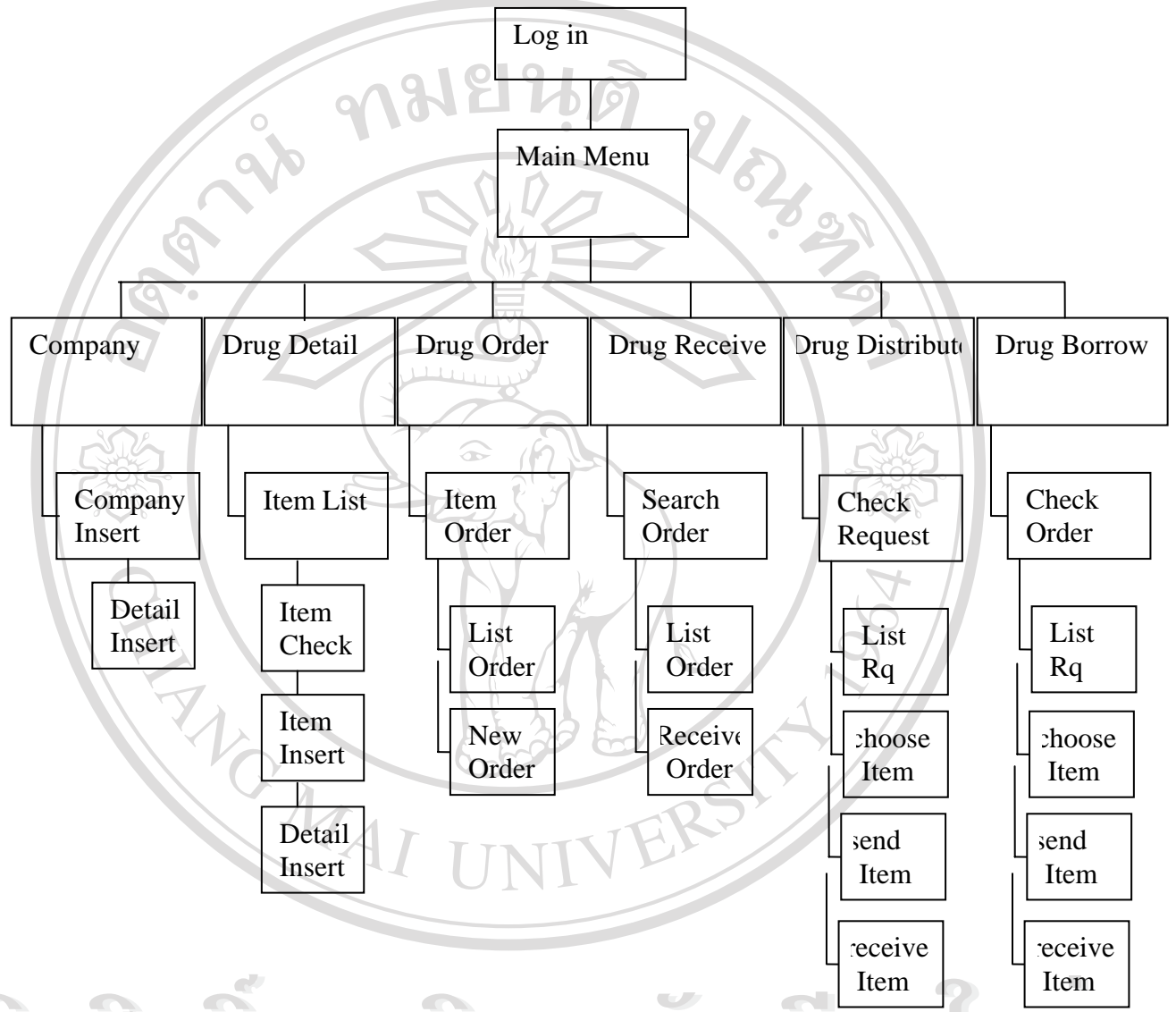

# **6.2 โครงสรางโปรแกรม ดานคลงัเวชภัณฑเพอเช ื่ ื่ อมตอโปรแกรม Hospital OS**  แสดงโดยรูปที่ 6.3

ร**ูปที่ 6.3** รูปแสดงโครงสร้างโปรแกรม ด้านคลัง เวชภัณฑ์ เพื่อเชื่อมต่อโปรแกรม Hospital OS เป็น ื่ ื่ การเพิ่มคุณสมบัติใหม่ให้กับตัวโปรแกรม Hospital OS ในการบริหารงานคลัง ิ่ ในรูปที่ 6.3 แสดงผังการเชื่อมต่อของหน้าจอต่างๆ ในตัวโปรแกรม ด้านคลัง เวชภัณฑ์ เพื่อเชื่อมต่อ ื่ ื่ ื่ โปรแกรม Hospital OS โดยเรียงตามลําดับงานจากบนลงลางโดยผูใชโปรแกรมฯ สามารถเลือก งานที่ต้องการดำเนินการได้ขากหน้าจอ "Main Menu" ซึ่งมีรูปแบบการดำเนินงานหลักๆ อยู่ 6<br>**All การที่ต้องการดำเนินการได้จากหน้าจอ "**Main Menu" ซึ่งมีรูปแบบการดำเนินงานหลักๆ อยู่ 6 ึ่ กระบวนการไดแกการจัดการบริษัทยา (company) ,การตรวจสอบขอมูลยา (Drug Detail) , การ ส งซ อยา (Drug Order) , การตรวจรับยา (Drug Receive) , การกระจายยา (Drug Distribute) และ ั่ ื้ การยืมคืนยา (Drug Borrow) ซึ่งมีขั้นตอนย่อยๆ ในการคำเนินงานคังรูป ึ่ Item **1980)**<br>**1966 รูปที่ 6.3 รูปแสดงโกรงสร้างโปรแกรม ด้านกลัง เวชภัณฑ์ เพื่อเชื่อมต่อโปรแกรม Hospital OS เป็น<br>1986 การเพิ่มคุณสมบัติใหม่ให้กับตัวโปรแกรม Hospital OS ในการบริหารงานคลัง** การเพิ่มคุณสมบัติใหม่ให้กับตัว เปรแกรม Hospital OS ในการบริหารงานคลัง<br>Copyright 6.3 แสดงผังการเชื่อมต่อของหน้าจอต่างๆ ในตัวโปรแกรม ด้านคลัง เวชภัณฑ์ เพื่อเชื่อมต่อ

### **6.3 การออกแบบหนาจอระบบ**

ตามหน้าจอหลัก และโครงสร้างของโปรแกรมที่เชื่อมโยงกับหน้าจอหลัก ผู้พัฒนาระบบ ใค้ ออกแบบหน้าจอระดับรองเพื่อให้รองรับการทำงานทั้งหมดใค้ดังต่อไปนี้

![](_page_3_Picture_109.jpeg)

การทำงาน เป็นหน้าจอ สำหรับดูข้อมูลบริษัทยา ทั้งหมดที่ทางโรงพยาบาลติดต่อด้วย และสามารถ ั้ เพิ่มบริษัทยาใหม่ได้ทันทีในหน้าจอนี้ ิ่

![](_page_4_Picture_59.jpeg)

**รูปที่ 6.5** หนาจอ การเลือกบริษัทยา หนาจอย อย การกําหนดผูแทนยา การทํางาน เมอกดป ื่ ุมเขียวใน column ผูแทนจําหนายยา สามารถเติม หรือตรวจสอบดูผูแทนยา พร้อมเบอร์ติดต่อได้ รวมถึงสามารถบันทึก เปลี่ยนแปลง แก้ไขรายนามผู้แทนยา

![](_page_5_Picture_77.jpeg)

**รูปที่ 6.6** หนาจอ การปอนขอม ูลยา

การทำงาน หน้าจอจะแสดงรายการยาทั้งหมดที่มีจำหน่ายในโรงพยาบาลพร้อมทั้งแสดงสถานะของ ั้ ั้ ยาแต่ละรายการ โดย ผู้ใช้สามารถคลิกดูรายการยาเพื่อดูรายละเอียดของยาแต่ละรายการ ื่ ใด้ รวมทั้งสามารถเพิ่มรายการยาใหม่ได้โดยคลิกที่ปุ่มเพิ่มในเมนูด้านบนด้านบน ั้

![](_page_6_Picture_0.jpeg)

**รูปที่ 6.7** หน้าจอ เพิ่มรายการยา และดูข้อมูลรายการยา หน้าจอย่อย ข้อมูลประเภทยา ิ่ การทำงาน ในหน้าจอรายการยาเมื่อคลิคที่เพิ่มรายการยา หรือคลิกที่ยาแต่ละตัว โคยเริ่มต้นจะ ื่ ี่ ิ่ แสดงข้อมูลในส่วนประเภทยาก่อน ข้อมูลที่แสดงในหน้าจอนี้เป็นข้อมูลเบื้องด้น ์<br>;<br>; ข้อมูลทั่วไปของตัวยาแต่ละตัว เช่น ข้อมูลด้านรูปแบบยา การคิดราคายา วิธีใช้ยา ปริมาณในการจัดเก็บ จุดสั่งซื้อ สถานะในการใช้ของยา รวมถึงข้อมูลสำหรับ การ ั่ จําแนกยาในอนาคต เชน รหสบาร ั โคต และ RFID (Radio Frequency Identification ) ซึ่งจะมีการนำมาใช้ในการทำ Supply chain ของยาในอนาคต ึ่

![](_page_7_Picture_0.jpeg)

**รูปที่ 6.8** หนาจอเพ มรายการยา และดูขอมูลรายการยา หนาจอยอย ขอมูลยาดานเภสัชกรรม ิ่ การทำงาน จากหน้าจอ ประเภทยา เมื่อคลิกเลือก ข้อมูลเภสัชวิทยา ที่เมนู จะเข้าสู่หน้าจอ ข้อมูล ื่ ทางเภสัชวิทยา ซึ่งแสดงข้อมูลจำเพาะทางด้าน คุณสมบัติยา กลุ่มยา ตามการออกฤทธิ์ ึ่ ์ ึการแบ่งประเภทยาตามกลุ่มการรักษา ความคงตัวยา การใช้ยาใน สตรีมีครรภ์ การใช้ยา ในสตรีที่ให้นมบุตร การติดตามการใช้ยา ขนาดสูงสุดในการใช้ยา ขนาดการใช้ยาใน เด็กขอหามในการใชยา และขอควรระวังสําหรับแพทย

![](_page_8_Picture_0.jpeg)

**รูปที่ 6.9** หน้าจอ เพิ่มรายการยา และดูข้อมูลรายการยา หน้าจอย่อย ข้อมูลในฉลากยา ิ่ การทำงาน จากหน้าจอ ประเภทยา เมื่อคลิกเลือก ข้อมูลในฉลากยา ที่เมนู จะเข้าสู่หน้าจอ ข้อมูลใน ื่ ี่ ฉลากยา ซึ่งแสดงข้อมูลยาที่จะระบุลงในฉลากยา ได้แก่ คำแนะนำในการใช้ยา ข้อควร ึ่ ี่ ระวังในการใช้ยาสำหรับคนใช้ คำที่ใช้ค้นหารายการยาสำหรับแพทย์ วิธีการใช้ยาพิเศษ

![](_page_8_Picture_194.jpeg)

**รูปที่ 6.10** หน้าจอเพิ่มรายการยาและดูข้อมูลรายการยา หน้าจอย่อย ข้อมูลด้านการเงินและการใช้ การทำงาน จากหน้าจอ ประเภทยา เมื่อคลิกเลือก ข้อมูลค้านการเงินและการใช้ยา ที่เมนู จะเข้าสู่ ื่ หน้าจอ ข้อมูลด้านการเงินและการใช้ยา ซึ่งแสดงข้อมูลทางด้านการควบคุมการใช้ยา ตามสิทธ แพทยสิทธิ์ผูปวย ิ์

![](_page_9_Picture_0.jpeg)

**รูปที่ 6.12** ตัวอยางการเลือกรายการยาจากบริษัทยา

การทำงาน เมื่อคลิกที่รายนามบริษัทยาที่ปรากฏจะมีรายการยาของบริษัทนั้นๆออกมา ดังต่อไปนี้ ื่ ี่ ั้

![](_page_10_Picture_0.jpeg)

**รูปที่6.14** หนาจอ ระบบรับยา

การทำงาน หน้าจอหลักรับยาเข้าคลังยาใหญ่ ผู้ใช้สามารถลงข้อมูลจากใบส่งยา และลงข้อมูลโดย ละเอียดจากใบสั่งซื้อยา โดยสามารถพิมพ์ใบตรวจรับยาได้ ื้

![](_page_11_Picture_0.jpeg)

**รูปที่ 6.16** หนาจอ การเบิกยาจากคลังยาหลักของคลังยายอย การทำงาน หน้าจอการเบิกยาจากคลังยาหลักของคลังยาย่อย จะเกิดขึ้นเมื่อเข้าสู่ระบบตามสิทธิ์คลัง ิ์ ยาย่อยเท่านั้น โดยผู้ใช้สามารถตรวจสอบรายการยาในคลังยาใหญ่และระบุปริมาณยา ชนิดยาที่ตนต้องการได้ ี่

![](_page_12_Picture_0.jpeg)

การทํางาน การรับยาเขาคลังยายอย หนาจอน เกิดขนเม ึ้ ื่ อมการส ี งยาจากคลังยาใหญแลวโดยการส ง ี้ ยาจากคลังยาใหญ่นั้น อาจรับยาเท่าหรือไม่เท่ากับจำนวนที่สั่งไปก็ได้ขึ้นอยู่กับคลังยา ใหญ่ว่าสั่งจ่ายยาให้มากน้อยแค่ไหน ั่

ERSY